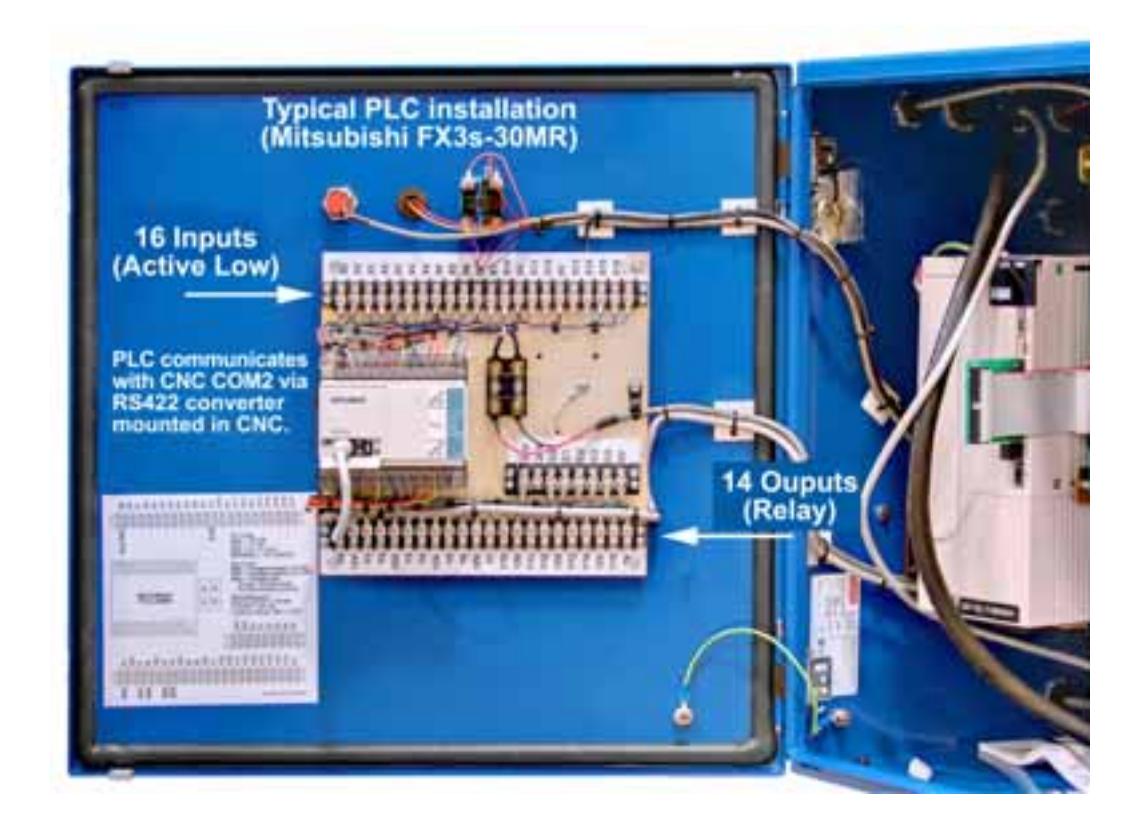

#### **Introduction**

This document describes how to install Expanded I/O PLC in an OmniTurn GT-75 with G4 CNC.

The installation involves hardware and software changes to the CNC and hardware changes to the spindle drive cabinet.

### **Overview**

- CNC: Install right-angle 14-pin bulkhead on rear panel to connector to carry communications and power to the PLC. Install RS422 Converter to communicate with the PLC. (See pages 2 - 8).
- GT75: Route cable from PLC connector on CNC to newly installed 14-pin bulkhead connector in Spindle Drive Box. (See page 9)
- Spindle Drive: Install 14-pin bulkhead connector in Spindle Drive Box for communications and power to the PLC, See pages 10-12)
	- Computer: Copy new files to the hard drive so OmniTurn can control the loader (Page 13). Pages 14-19 are technical data and electrical schematics for reference.

## CNC Control Modification Parts

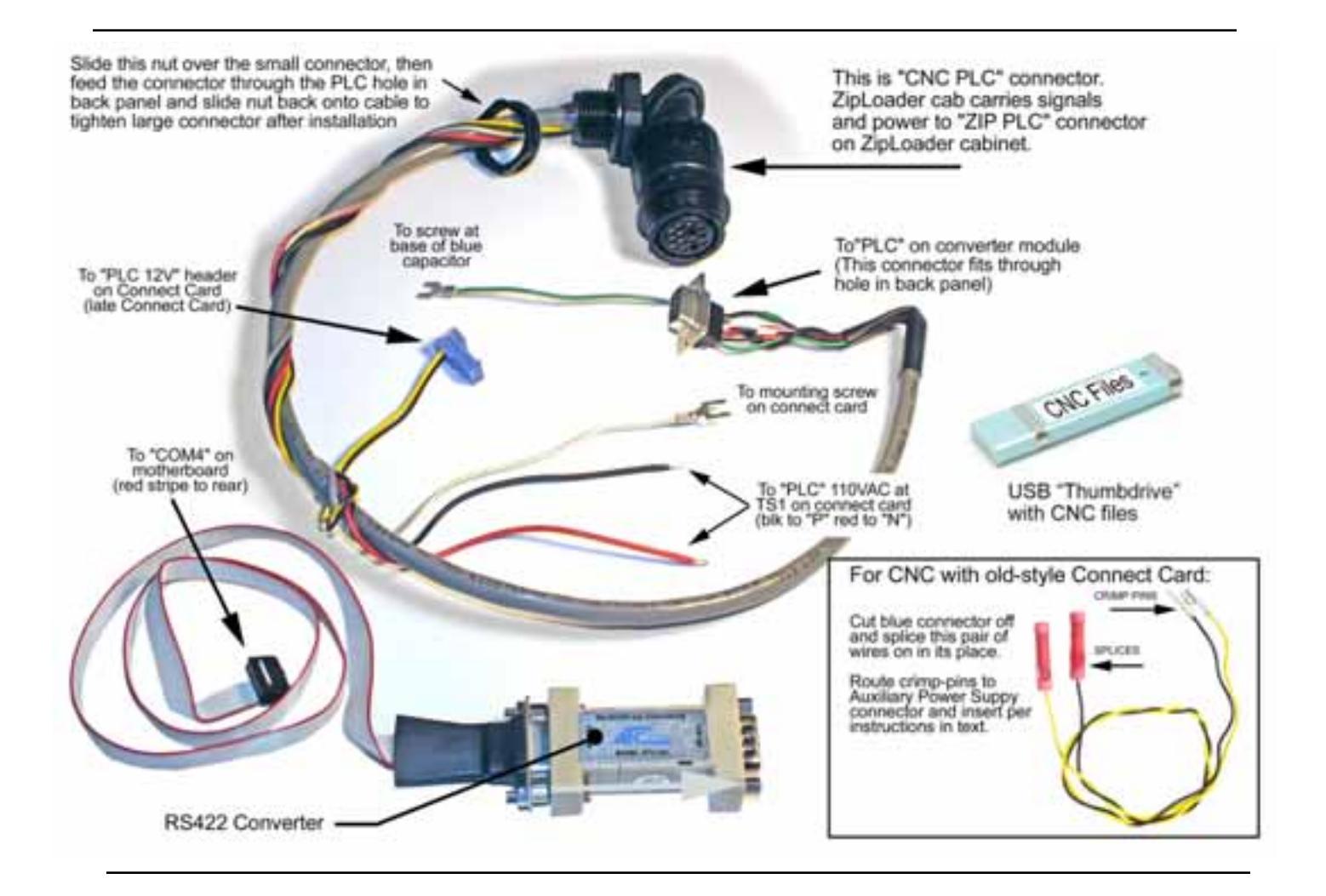

# CNC Control Modification Summary

The general steps to install PLC option in the CNC Control are listed below.

More detailed instructions start on next page. See previous page for illustrated parts list.

- 1. Install special bulkhead connector in rear panel (must punch hole for C-Axis CNC); route cables to connect card (110vac), Auxiliary Power Supply (+12vdc) and RS422 Converter.
- 2. Connect black & red wire to "PLC" stations on Connect Card terminal strip.
- 3. Connect blue plug on black & yellow wires to "PLC 12V" on connect card (new-style) OR insert black & yellow wires into existing Auxiliary Power Supply output connector.
- 4. Route 10-pin ribbon cable from serial port on computer; connect cable to RS422 Converter and stick it to chassis.

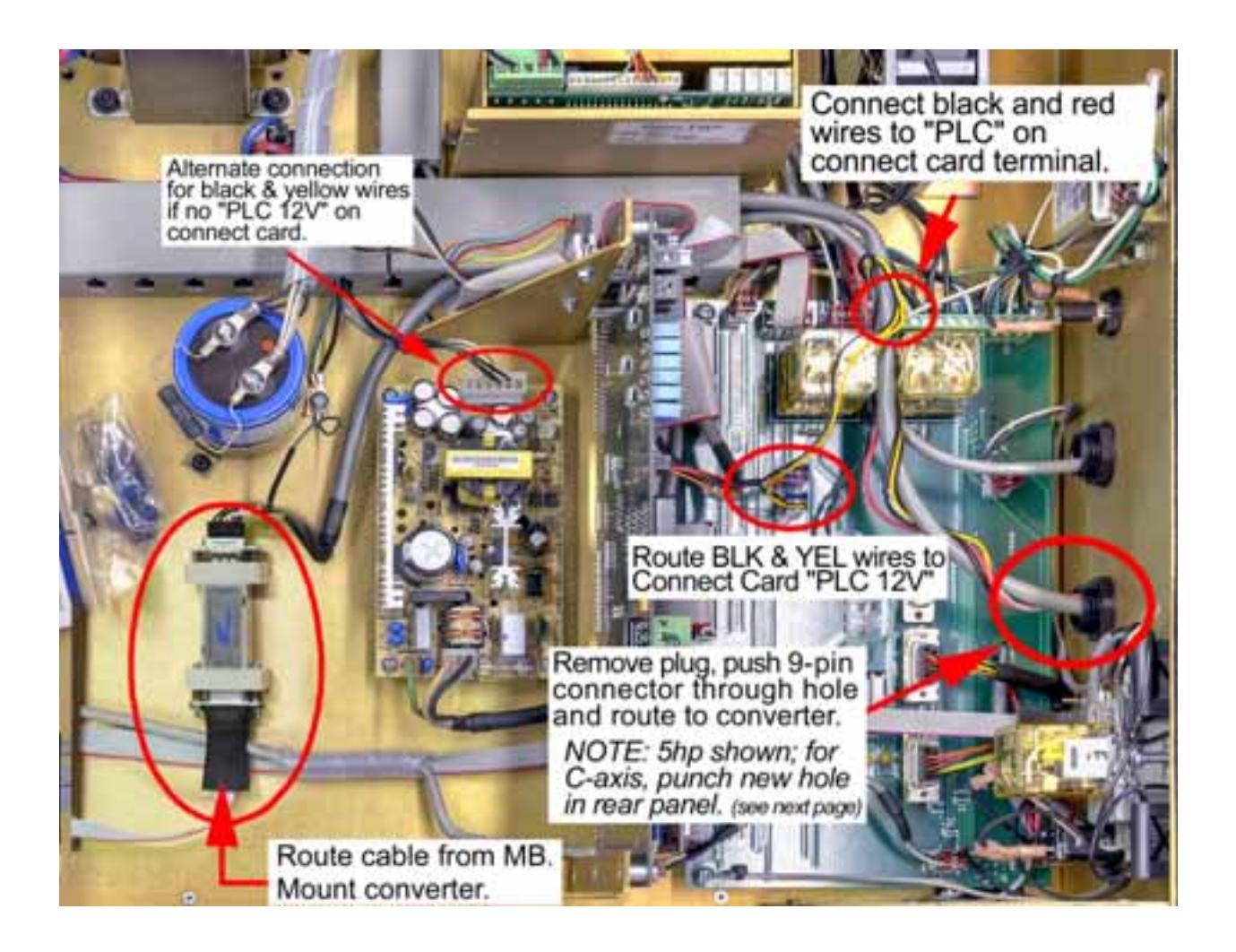

CNC controls equipped for standard 5hp spindle drive have plugged hole next to Operator's Station connector on back panel (see photo at right). C-Axis CNC control uses this hole, so additional hole must be punched at far right of rear panel to accommodate PLC.

- 1. Remove plug (5hp) or punch 1/2" knock-out (7/8" dia) hole (C-Axis) in rear panel.
- 2. Push all cables through the nut that secures the connector to the panel. The 25-pin connector does fit, but the nut must be squeezed hard to 'oval' it for clearance.
- 3. Route the cables to their final locations per overall picture on previous page.

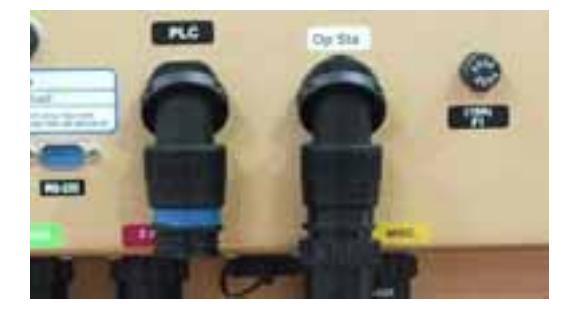

*Fast... Precise... Aff ordable...*

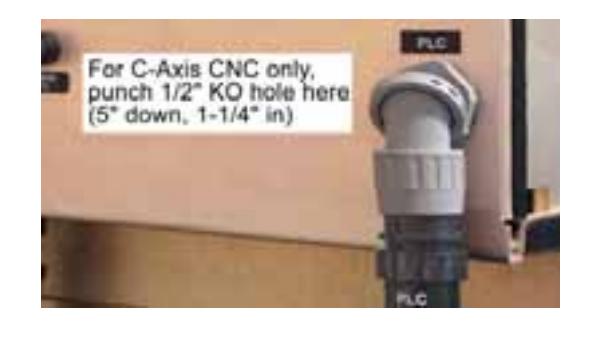

## Mount RS422 Converter

Double-sided tape is used to affix RS422 converter to the control chassis. Locate the converter as shown at right, peel off the backing and stick it to the chassis.

Route black wire with terminal to one of the screws that mount the blue servo power supply capacitor. This is the shield wire for the communications cable.

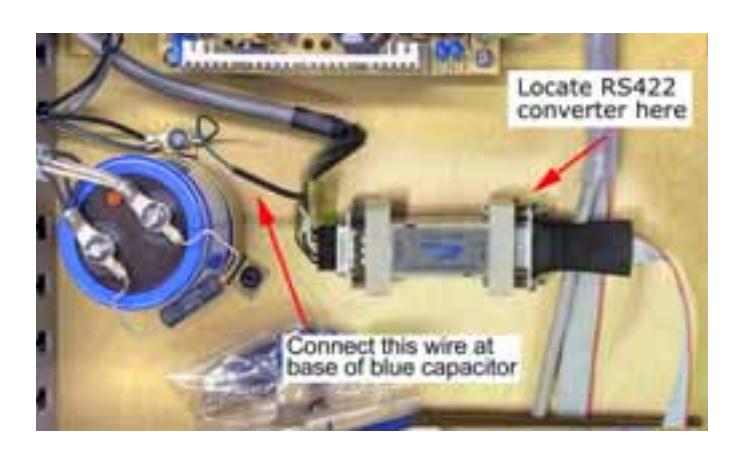

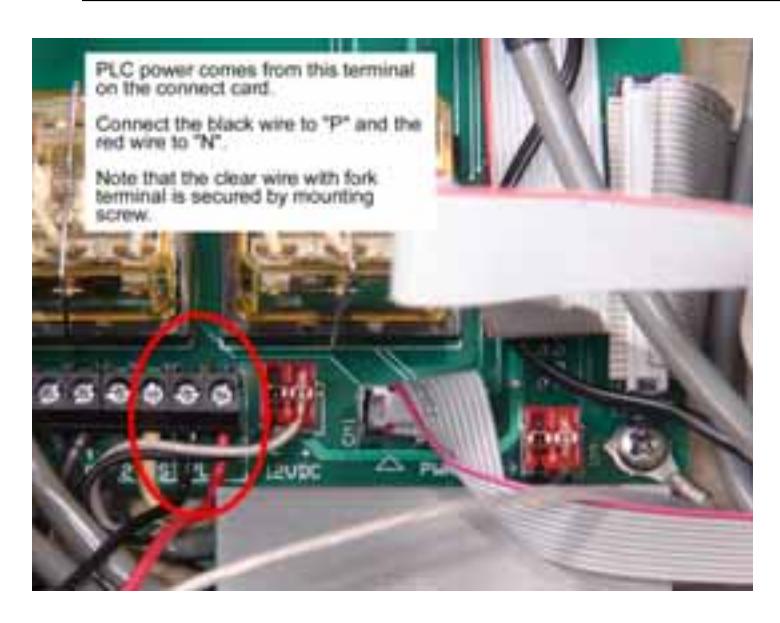

## Connect 110vac Wires

- 1. The "PLC" terminals are at end of Connect Card terminal board as shown at left.
- 2. Loosen the locking screws, insert the wires and re-tighten.
- 3. The black wire should go to "P" and the red wire to "N".

These wires supply power to the PLC.

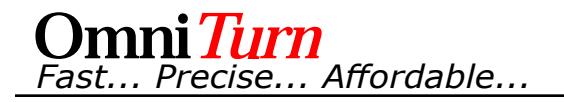

## Route Black & Yellow wire to "PLC 12V" header

## "New-style" Connect Card

Plug blue connector into "PLC 12V" header on Connect Card as shown at right. -

*If your G4 CNC has the old-style Connect Card, there is no "PLC 12V" header available, so you must cut off the blue connector, and use the butt-splices on black & yellow pair of wires provided with crimp-pins to plug into auxiliary power supply as shown below.*

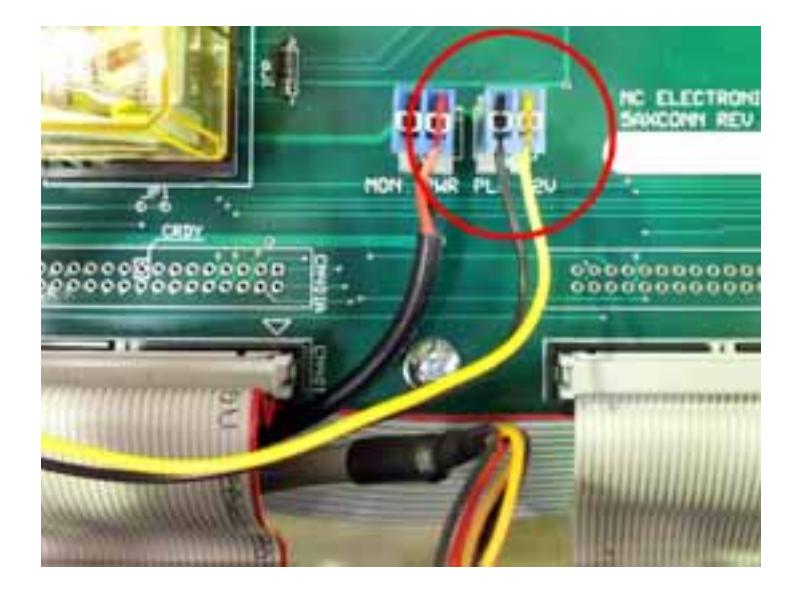

## For "old-style" Connect Card without "PLC 12V" header

If your Connect Card doesn't have the "PLC 12V" header, you must use the auxiliary power supply extension wires (supplied). Cut blue connector off the black and yellow wires and strip the wires about 1/4". Use the supplied butt-splices to connect these wires to the black and yellow pair which have the silver crimp-pins, matching the colors. Add the wires to the Auxiliary Power Supply Connector as shown below.

#### To modify auxiliary power supply connector:

Remove output connector from Auxiliary Power Supply and insert black and yellow wires into connector as shown below. Pins will 'click' when properly seated; verify seating by pulling on the wires.

If necessary to remove pin, use small screwdriver to lift flap on connector; pull wire out.

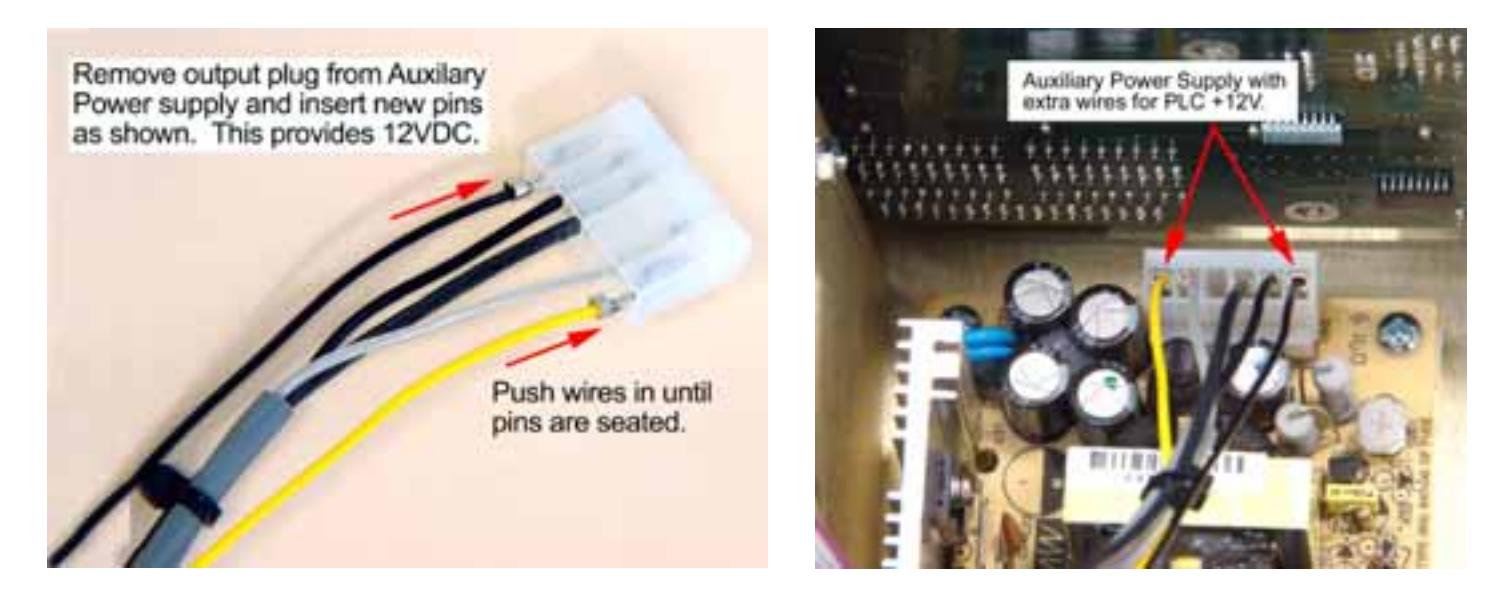

# *IMPORTANT! Verify which MotherBoard before routing ribbon cable*

*Three different motherboards have been used through the years; review this page and next two pages to determine which motherboard you have.*

## *Epia ML MotherBoard* (Earliest G4 CNC's; floppy drive)

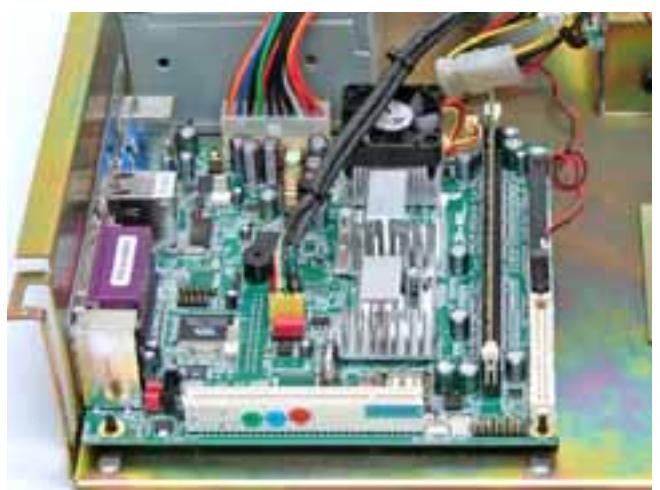

*Connecting to Epia ML MotherBoard*

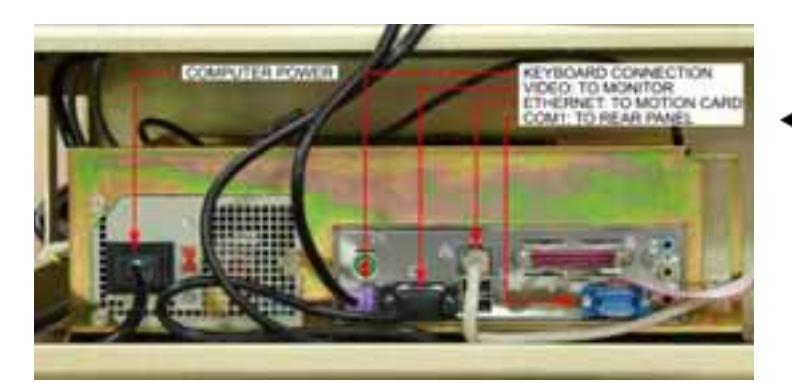

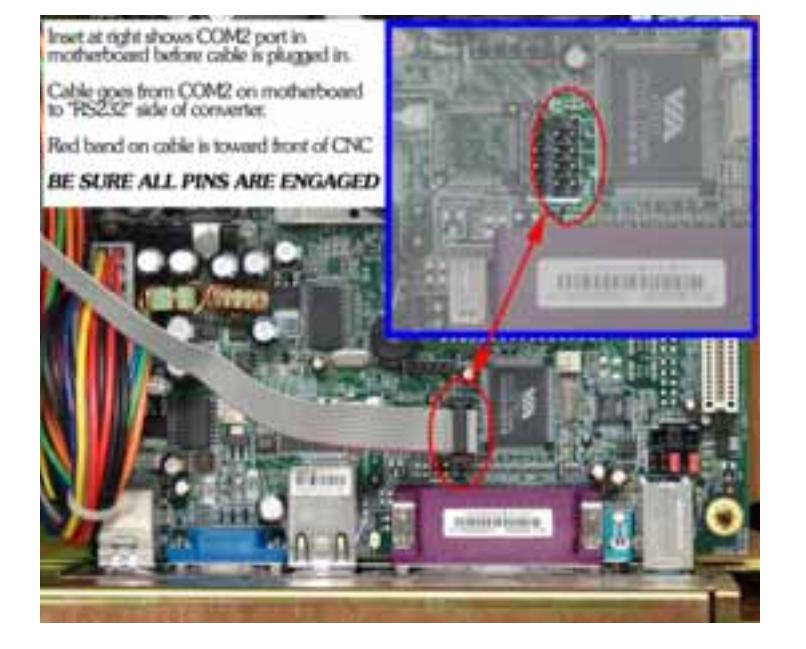

# Back Panel of Epia ML Mother Board

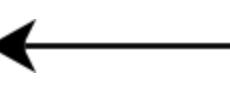

## Route Ribbon Cable to COM2

The 10-pin ribbon cable from RS422 converter connects to COM2 port on computer motherboard: remove front panel, disconnect cables, and slide computer chassis out to access the COM2 port. *Be sure that all pins are engaged*; it's easy to miss a row a row or column. route cable through space between front-panel and chassis (see below).

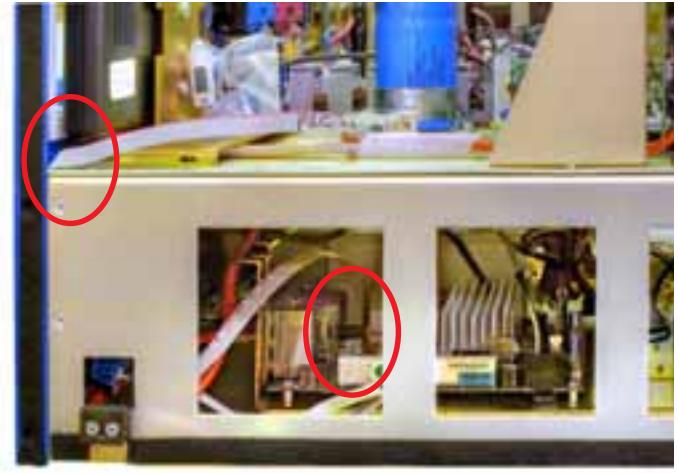

 *<i>Affordable...* 

# *IMPORTANT! Verify which MotherBoard before routing ribbon cable*

## *Epia M830 MotherBoard* (Mid 2011 - late 2016; no floppy)

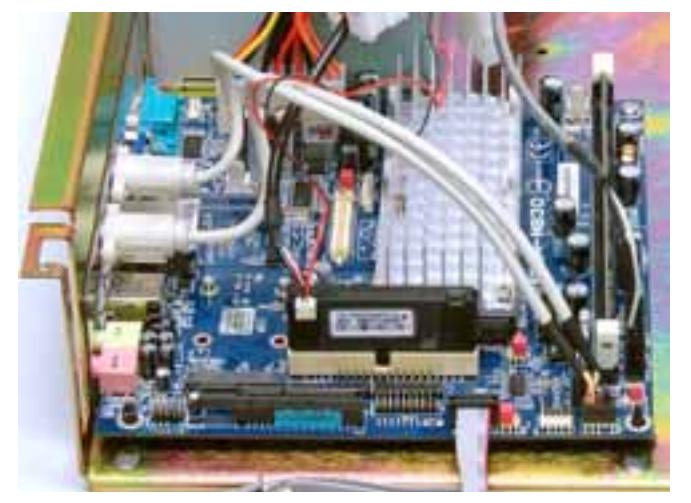

# *Connecting to Epia M830 MotherBoard*

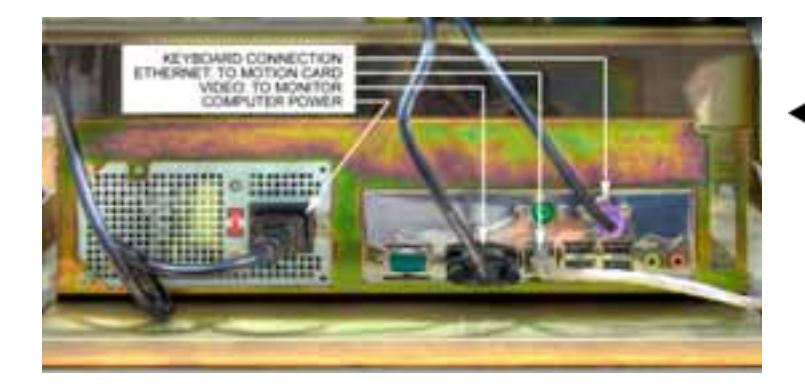

## Back Panel of Epia ML Mother Board

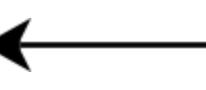

## Route Ribbon Cable to COM4

The 10-pin ribbon cable from RS422 converter connects to COM4 port on motherboard using adapter\*: route cable through space between front-panel and chassis (below left) and connect to motherboard as shown below. *Be sure that all pins are engaged;* it's easy to miss a row a row or column.

\*Some kits may include fine-pitch cable to fit COM4 port without adapter

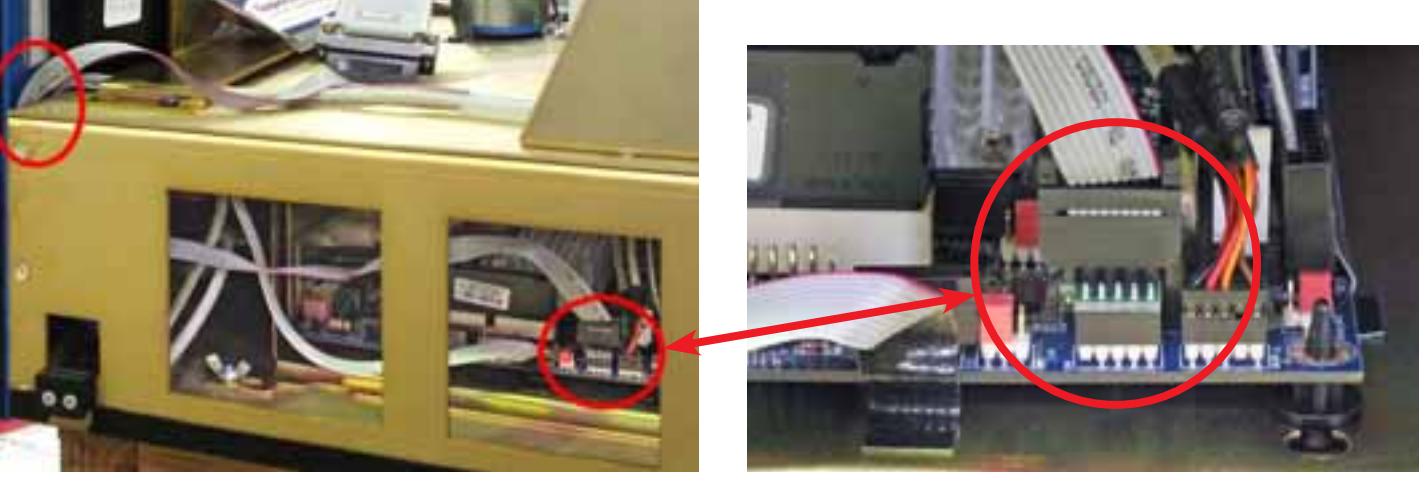

 $$ 

# *IMPORTANT! Verify which MotherBoard before routing ribbon cable*

*VB7009 MotherBoard* (Current G4 CNC's)

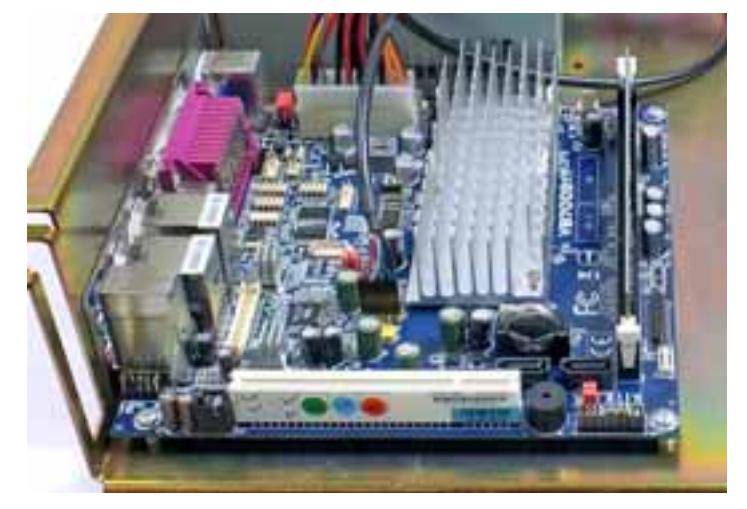

# Connecting to VB7009 MotherBoard

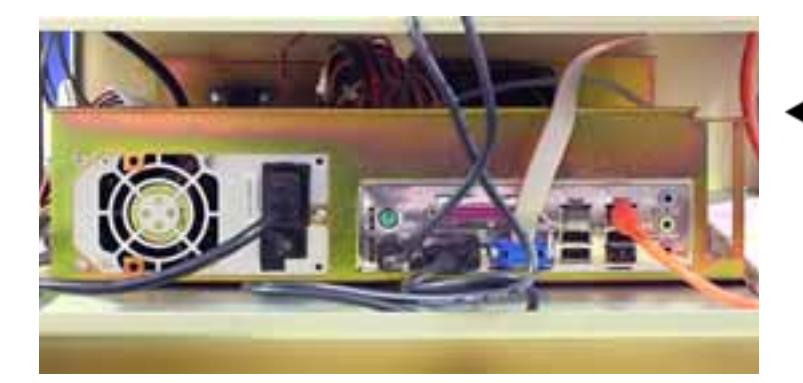

## Back Panel of Epia ML Mother Board

#### Route Ribbon Cable to COM3

The 10-pin ribbon cable from RS422 converter connects to COM3 port on motherboard: route cable through space between front-panel and chassis (below left) and connect to motherboard as shown below. *Be sure that all pins are engaged;* it's easy to miss a row a row or column.

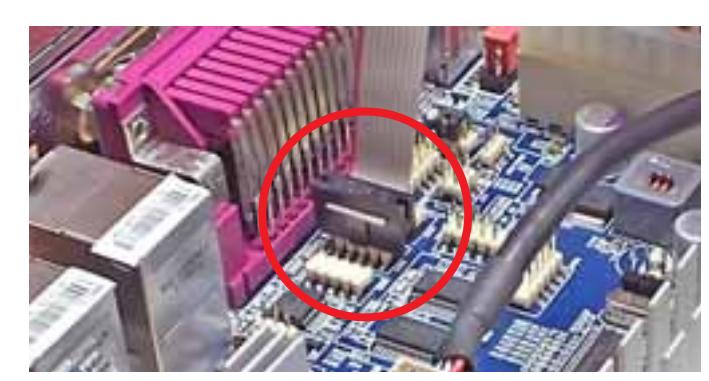

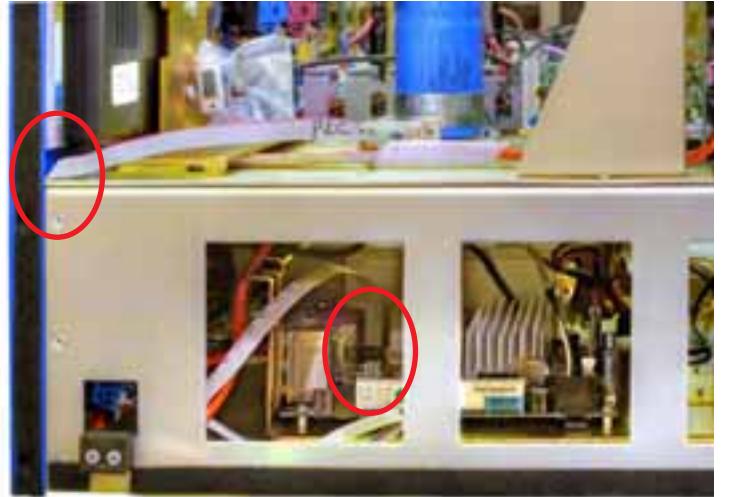

## GT75 Modifications:

1. Remove top and bottom rear panels from GT75.

*Fast... Precise... Aff ordable...*

- 2. Punch 1" knock-out (1d" dia) in far left corner of white pan where other cables from control pass through.
- 3. Punch 3/4 knock-out (1.062" dia) at right side of spindle drive cabinet, about 7/8" from edge and 6" from top.
- 4. Use bulkhead connector on cable as template to mark mounting holes. Drill four 3/16 holes.
- 5. Install cable with bulkhead connector to mini-DIN using four 8-32 screws (supplied).
- 6. Route Auxiliary cable from newly installed connector on CNC Control to newly installed connector on spindle drive cabinet. Use nylon cable clamps (supplied) to secure cable to frame.
- 7. Replace top and bottom rear panels on GT75.

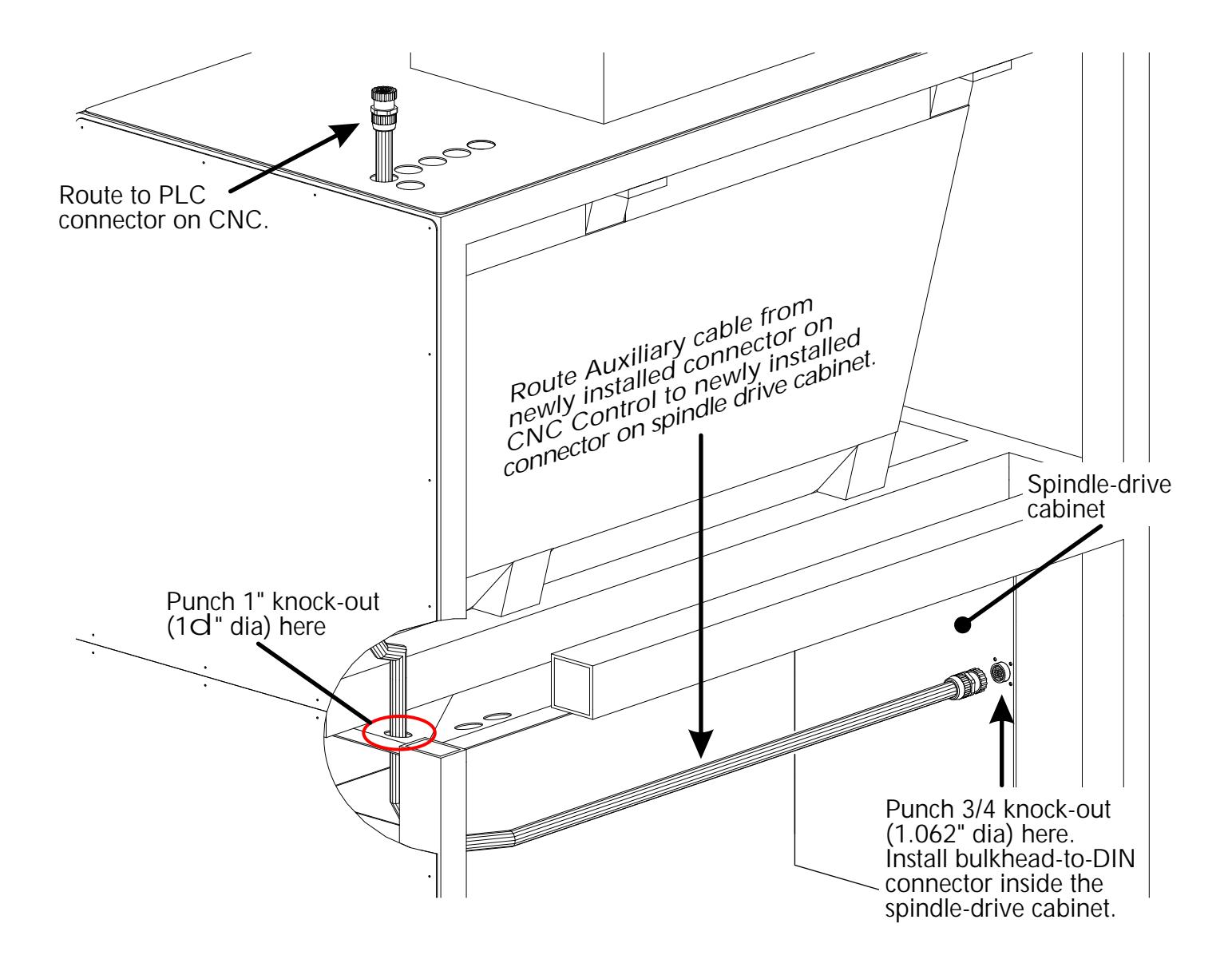

# PLC Chassis and CNC to PLC Cable

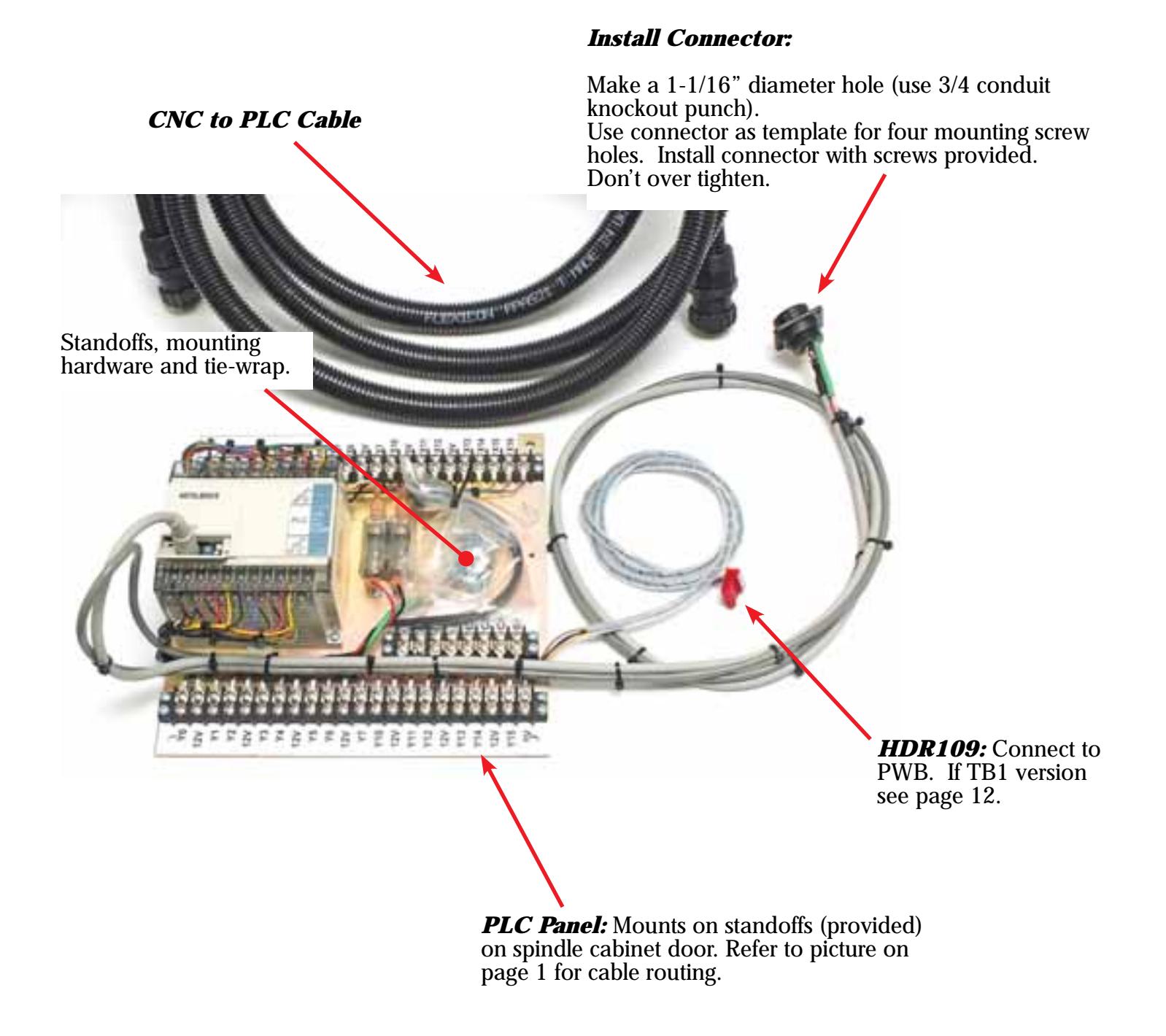

# Installing the PLC Chassis

- 1. Drill holes in door of spindle drive cabinet to accommodate PLC chassis. Use panel as template. Use standoffs and hardware to mount chassis as shown in picture below.
- 2. Route mini-DIN cable to connector on PLC behind little door. Insure that RUN/STOP switch on PLC is set to RUN.
- 3. Route additional wires as follows:

*Fast... Precise... Aff ordable...*

#### *See photos on next page to identify spindle cabinet as PWB or TB1*

**PWB:** Plug red connector into HDR109

**TB1:** connect wires as follows (see illustration on page 13):

- a. Orange 22ga wire to FLT relay pin 10 on drive panel.
- b. Brown 22ga wire to FLT relay pin 6 on drive panel.
- c. Black 22ga wire to TB1-8 on drive panel.
- d. Blue 22ga wire TB1-9 on drive panel.

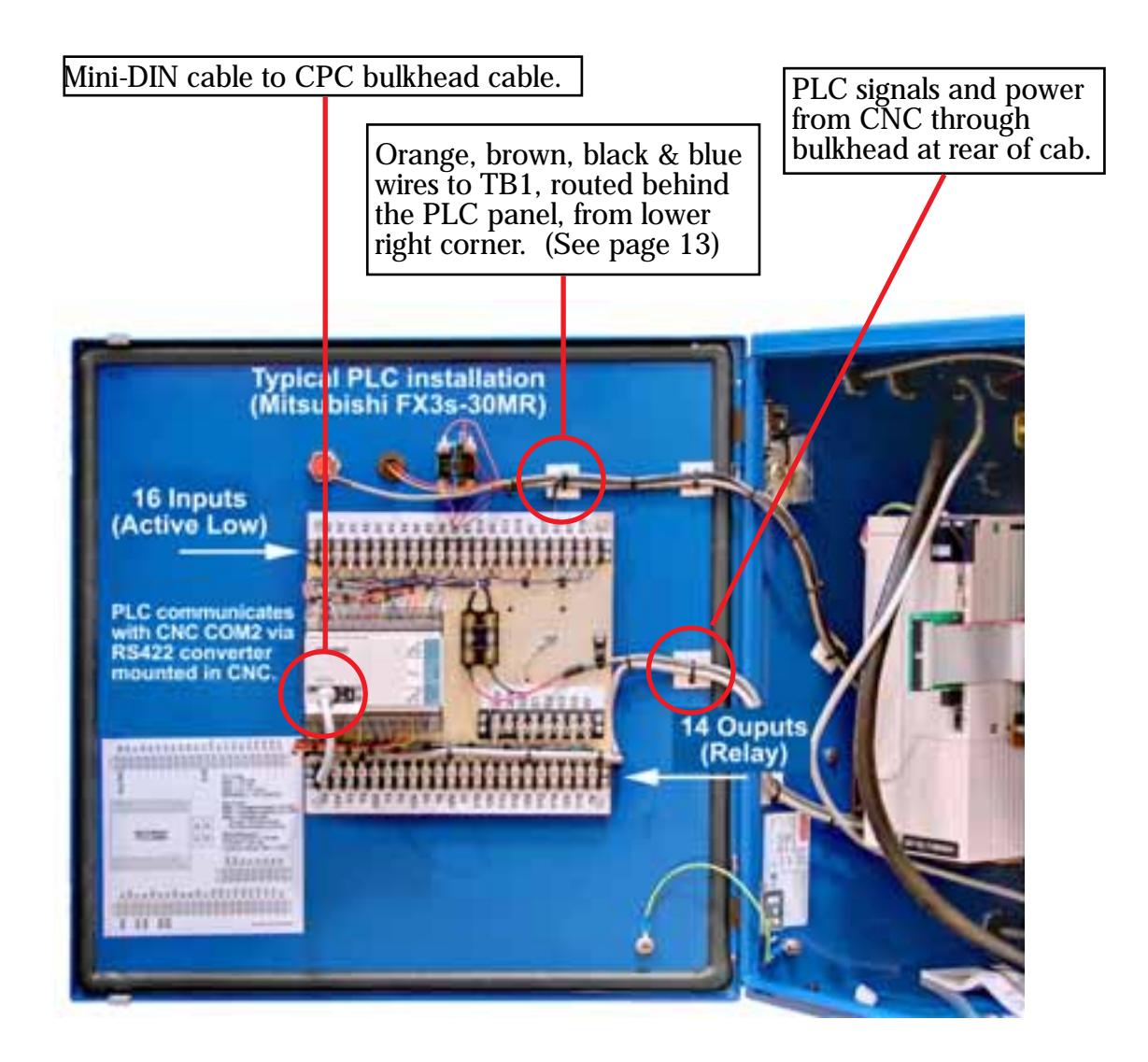

# Spindle Drive Box Identification

The G4 CNC might have been installed on an earlier version GT-75. To quickly identify your version, open the spindle drive cabinet and compare it to the two pictures below. The picture on the right is the earlier "TB1" (Terminal Board) version; the picture on the left is the latest "PWB" (Printed Wiring Board) version.

## *If you have the PWB version, plug red connector into HDR-109. See photo on next page.*

*If you have the TB1 version, cut off red connector to free the orange, brown, black and blue wires. Strip wires, crimp fork terminals (supplied) onto wires.*

*Connect these wires to TB1 according to instructions on next page*

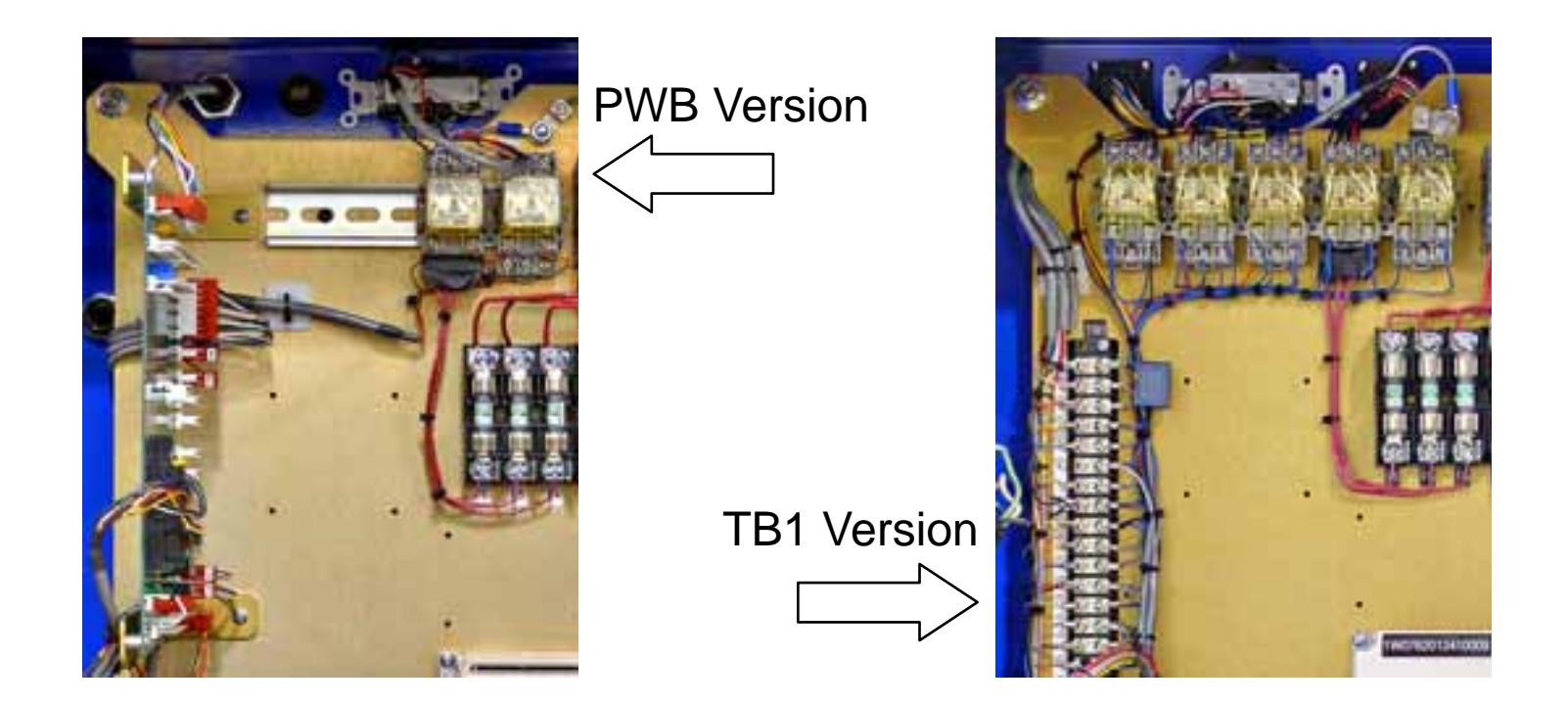

## Spindle Drive Box Wiring

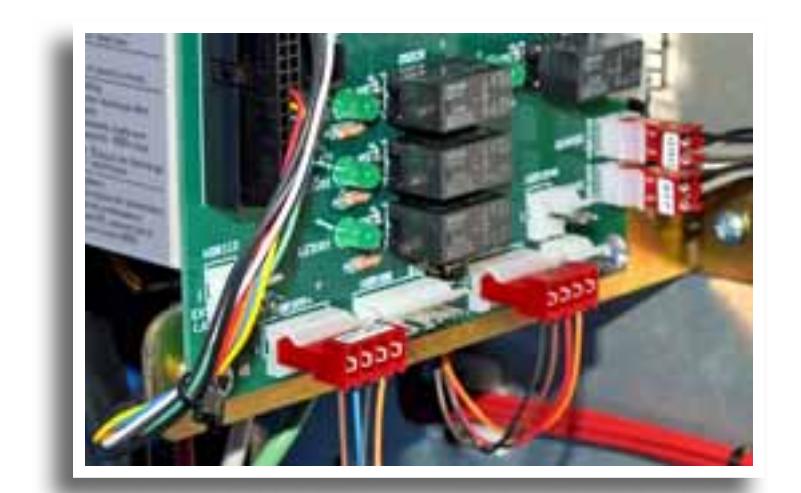

 *Affordable...* 

# PWB Version

If you have the PWB version, plug red connector into HDR-109.

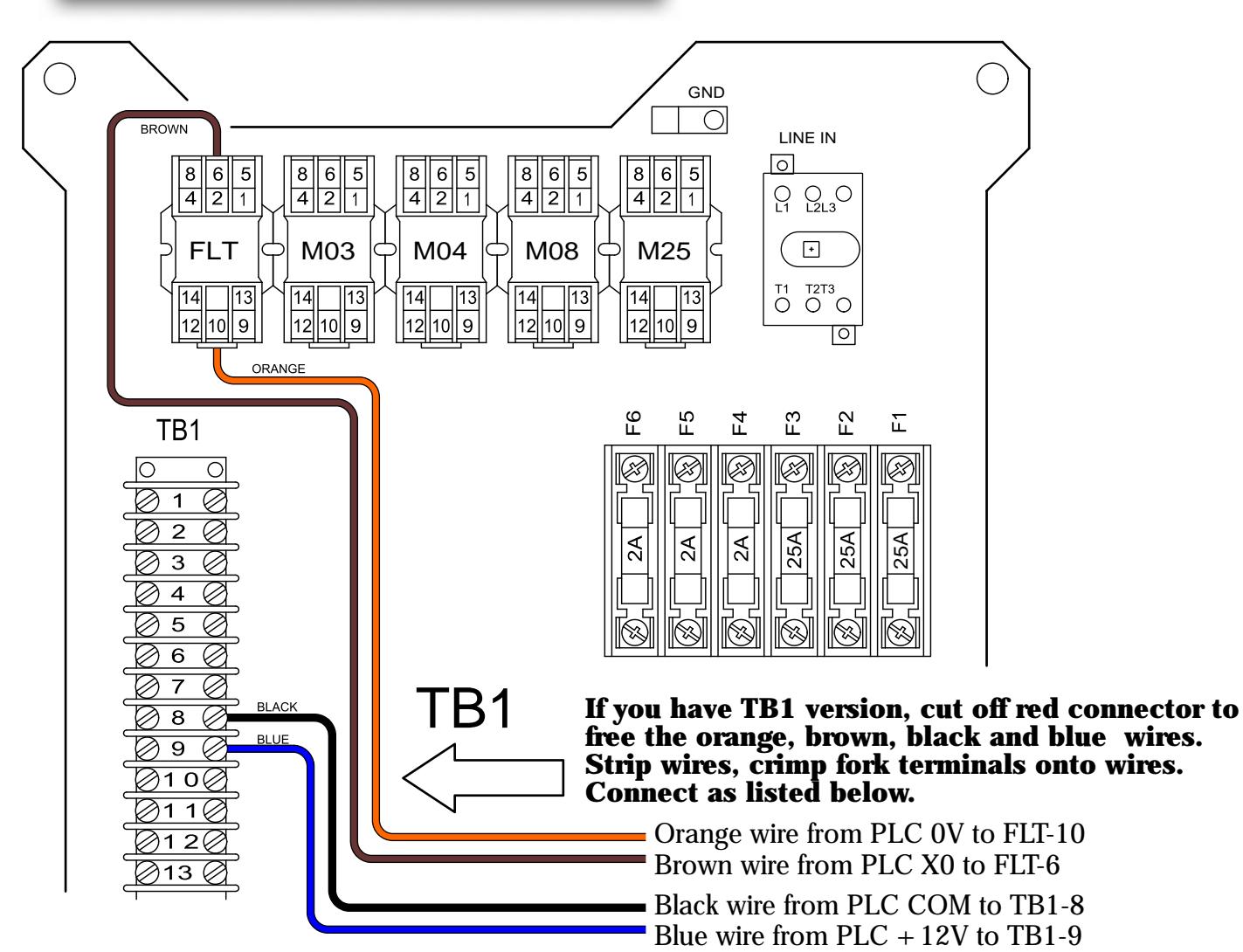

## To copy files to the computer:

- 1. Temporarily replace backup thumb drive with "CNC Files" thumb drive
- 2. Turn on CNC Control as usual.
- 3. At CNC 'splash' screen, press and hold the Ctrl key, then press C key (Ctrl-C). This will drop to DOS with K:\CNCFILES> prompt.
- 4. Type C: then press Enter; you should see C:\RUNFILES> prompt.
- 5. Type d:plcg4 then press Enter; you should see *This program will copy M-function files to CNC Press any key to continue*
- 6. Press any key; files will be copied to the hard drive.
- 7. Process should take a few seconds; you should see *ALL DONE…*
- 8. Set CNC off, then on to reboot.

## Test

The PLC-specific M-functions are already installed in your CNC.

To test the installation, go to MDI mode and exercise the M-functions below and observe the lamps on the PLC per the door label:

Y4 always ON except during E-stop

*M32*= Y0 ON *M33*= Y1 ON *M38*= Y0 and Y1 OFF *M60*= Y3 ON *M61*= Y3 OFF

- *M62:* First, use jumper to short X7 to 0V, then issue M62, then issue M62.
- *M62:* (with jumper)=Y2 ON for 1/2 second, then OFF (1/2 second pulse) CNC will display waitoff7 in command line: remove jumper to continue

## M-Functions and "USR file code

## M-Functions

- M32 Air tool #1 (PLC output Y0 on)
- M33 Air tool #2 (PLC output Y1 on)
- M38 Airtools off (PLC output Y0 & Y1 off)
- M60 Enable bar pusher (PLC output Y3 on)
- M61 Disable bar pusher (PLC output Y3 off)
- M62 Change bar (Pulse PLC output Y2, wait for end of bar signal (X7) to clear)

#### "USR" files code

M32.USR code: setb0 **End** 

M33.USR code: setb1 end

M38.USR code: clrb0 clrb1 end

M60.USR code: setb3 end

M61.USR code: clrb3 end

M62.USR code: setb2 delay.5 clrb2 waitoff7 end

# PLC I/O Assignment for Barfeeder

#### *INPUTS:*

X0 - NOT E-Stop *Description:* This input is ON when neither lathe nor bar feeder is in emergency stop.

#### X7 - End of Bar

*D*e*scription:*

This input must turn ON (shorted to 0V) when the end of the bar is reached and remain ON until the bar change cycle is complete.

#### *OUTPUTS:*

- Y0 Air tool (M-32 turns on, M38 turns off))
- Y1 Air tools (M-33 turns on, M38 turns off)
- Y2 Initiate bar load (M62: Y2 pulses on for 1/2 second, then CNC waits for End of Bar to clear)
- Y3 Enable bar pusher (M60 turns on, M61 turns off)
- *Y4* NOT E-stop (Signals barfeeder that lathe is not in E-stop. Follows X0 exactly.

# Editing & Writing .usr files to access the additional I/O

#### To edit or create a usr file on the OmniTurn:

- 1. Turn on the OmniTurn.
- 2. At **Please backup program files (Y/N)** prompt, press and hold Ctrl key, then press C key (Ctrl-C)
- 3. At **K:\CNC>** prompt, type **C:** then press enter
- 4. At **C:\RUNFILES>** prompt type **edit m??.usr** (where m?? is the number of the M-function: for example, **m62.usr** where 62 replaces the question marks) then press enter to start OmniTurn editor.
- 5. Edit the program as usual, save and exit, then restart the OmniTurn.

#### *There are only ten commands in the 'usr language':*

- setb*n* Turns an *output* ON: setb10 turns on output Y10.
- setm*n* Turns a *mark* ON: setm7 turns on M7 in PLC.
- clrb*n* Turns an *output* OFF: clrb10 turns off output Y10.
- clrm*n* Turns a *mark* OFF: clrm7 turns off M7 in PLC
- waito*n* Stops the usr program until an *input* turns ON :waiton14 waits for X14 to go on.
- waitmon*n* Stops the usr program until a *mark* in the PLC is set: waitmon8 waits for M8.
- waitoff*n* Stops the usr program until an *input* turns OFF: waitof14 waits for X14 to go off.
- waitmoff*n* Stops the usr program until a *mark* is cleared: waitmoff8 waits for M8 to clear.
- delay*n* This command stops the usr program for a number of seconds, from .1 sec to 10: delay.3 waits for 3/10 of a second. Used mostly for pulsing an output.
- end This command must be the last command in every usr program.

# Conditional Sub-Routine M-Function

## M97InCnPn

In is the PLC Input which is monitored. Generally EOB, X7 Cn is the Condition of the input to cause the jump: 1 (on) or 0 (off) **Pn** is the number of the sub-routine to execute

Notes: The PLC Inputs are X0 through X7: grounding an input turns it on. The input must be active before the M97 block is called

code for program

. .

. .

. .

.

. M97I5C1P2 (Execute Subroutine #2 if Input 5 is on)

. M30(Or M02: end of program)

}1 code for subroutine #1

. M99(End of sub routine)

 $\overline{2}$ code for subroutine #2

. . .

M99(End of sub routine)

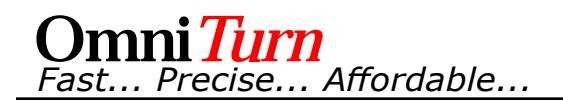

# Expanded I/O (PLC) Wiring

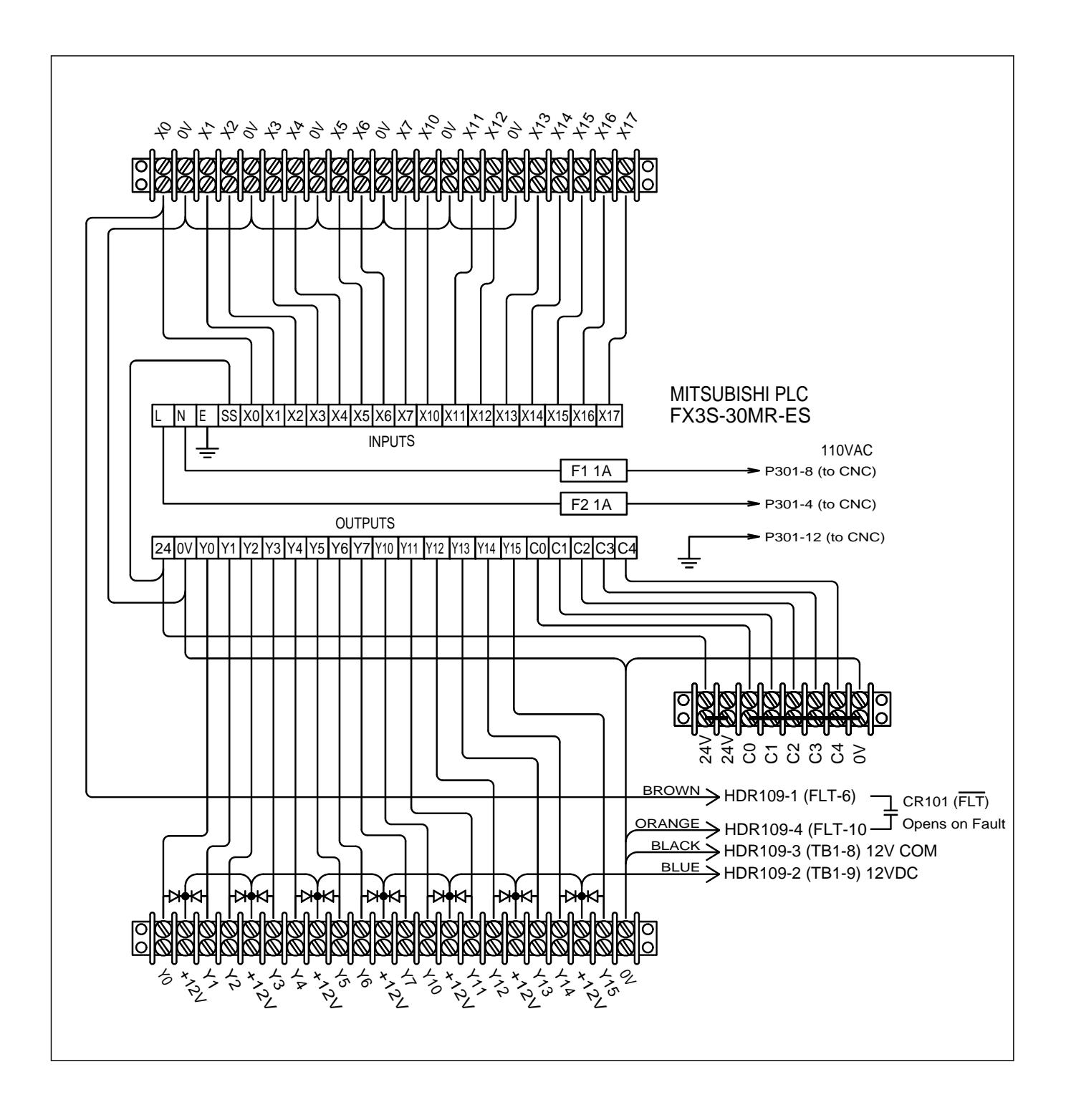

# Expanded I/O (PLC) Panel

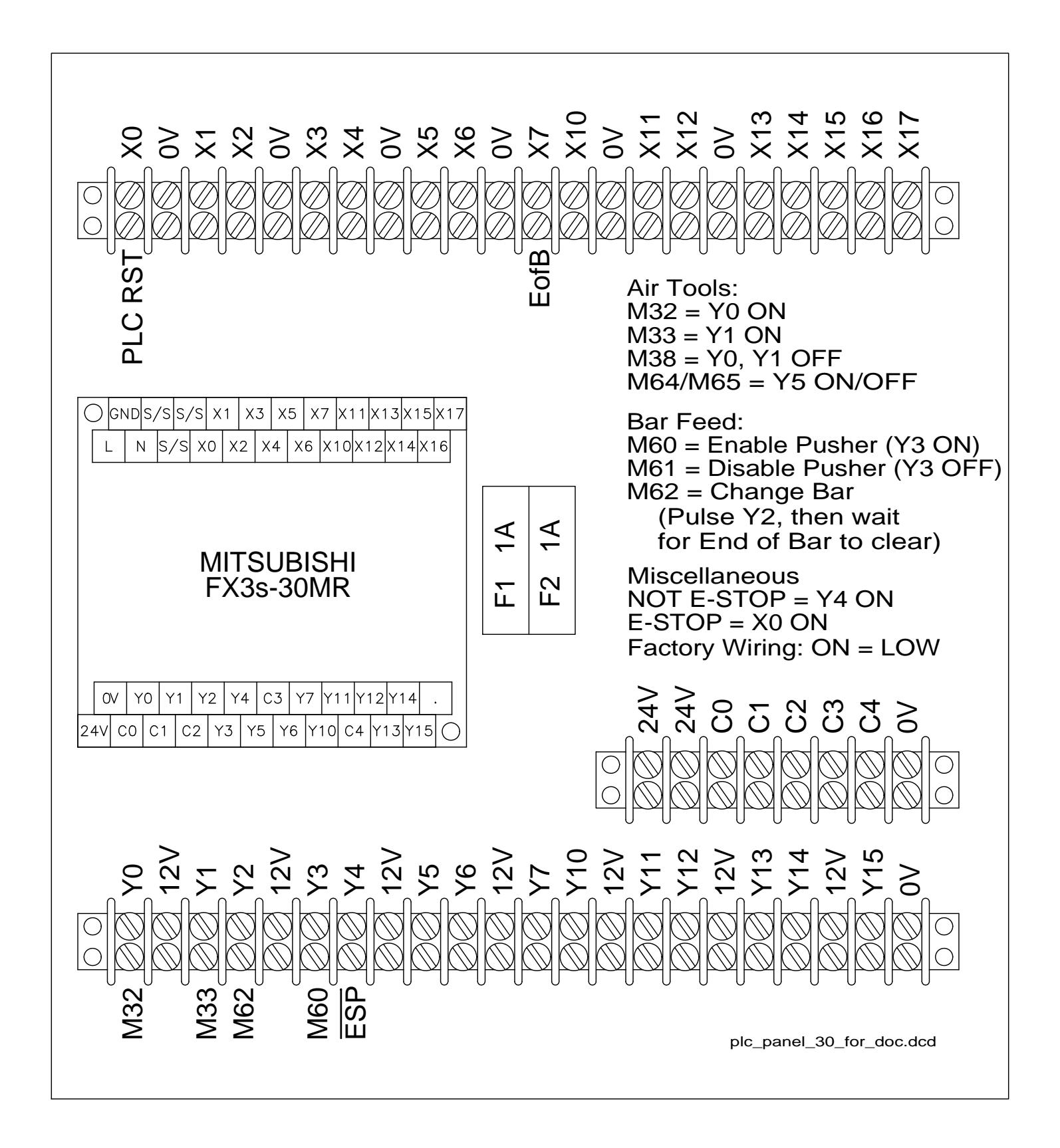

## CNC to PLC Cable

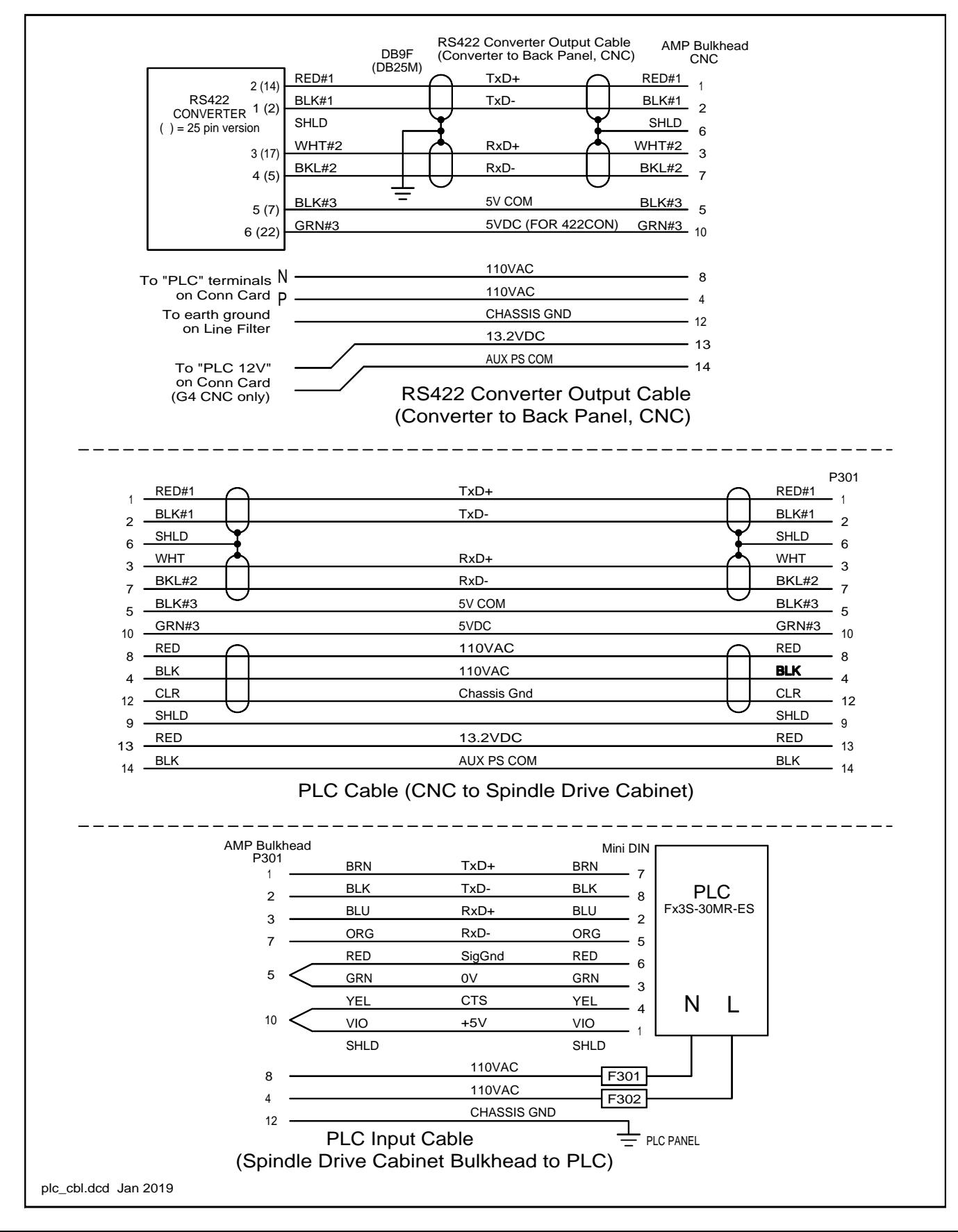

*plc\_kit-G4.indd dec 2018 www.OmniTurn.com support@OmniTurn.com (541) 332-7004 (541)-332-1018 fax Page 20 of 20*